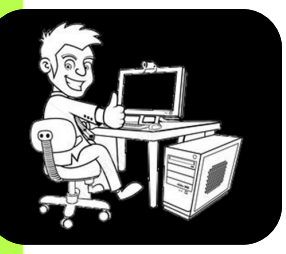

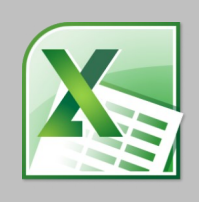

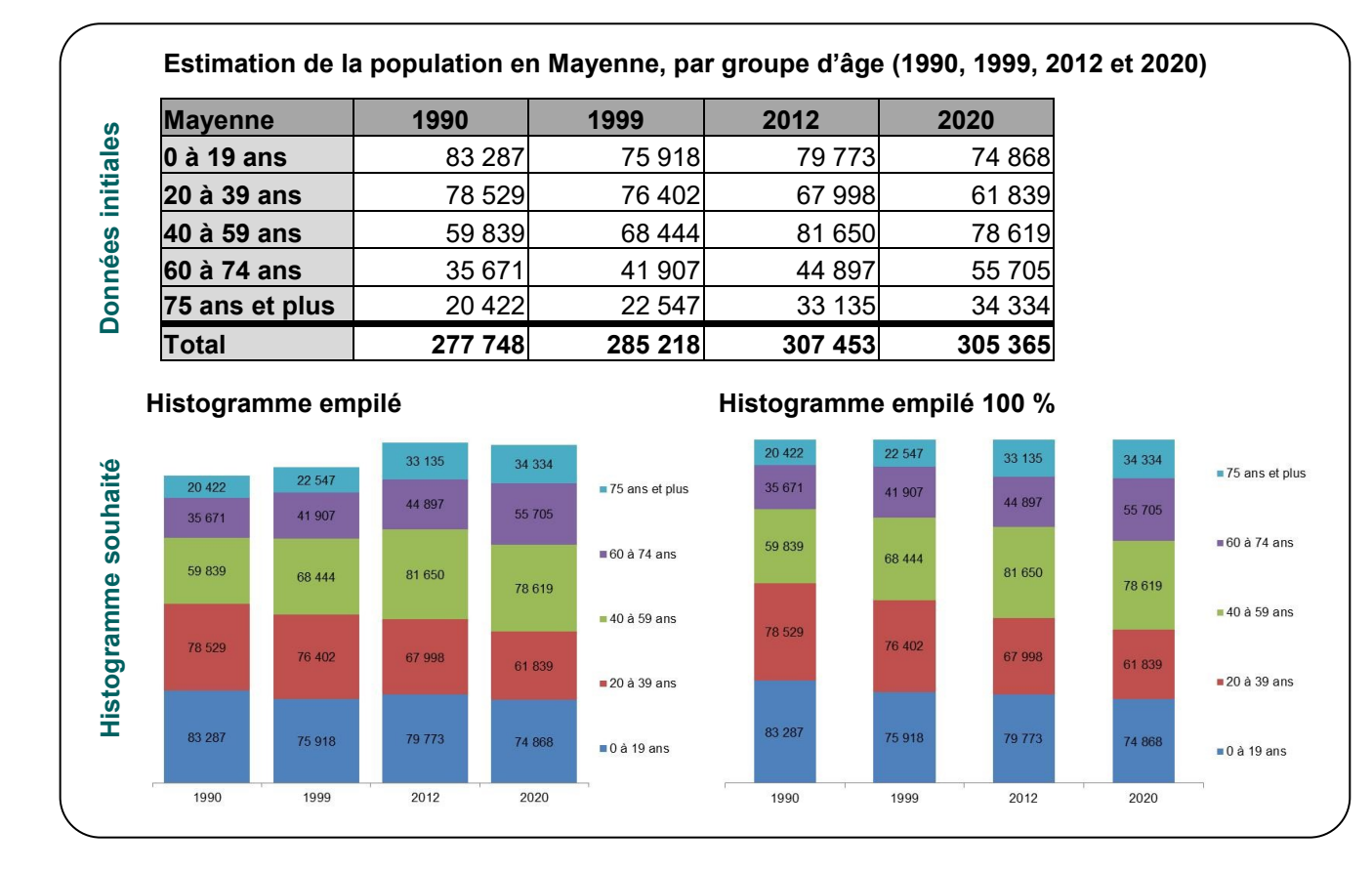

**Histograme empilé** 

Ouvrir le logiciel Excel et saisir les données 器币  $\blacksquare$ 80 O  $\bullet$  $\sum_{i=1}^n$ ala Wa B A initiales en consacrant une ligne par groupe d'âge, et une colonne par année du recense-8<br>1990<br>83 287<br>78 529<br>59 839<br>35 671<br>20 422<br>277 748 0<br>
2012<br>
79 773<br>
67 998<br>
81 650<br>
44 897<br>
33 135<br>
207 462 C<br>1999<br>75 918<br>76 402<br>68 444<br>41 907<br>22 547<br>28 918 74 868<br>74 868<br>61 839<br>78 619<br>78 6705<br>34 334 ment.  $-10.097$ Accueil Insertion Mise en page Formules Données Rév  $\frac{1}{2}$ FP  $\mathbb{D}$ m  $\sum_{i=1}^n$ ₩ O E **B G E S**  $n<sub>2</sub>$ öl 11  $\sim$ TblCroiséDynamique Tableau Images Formes SmartArt Capture Image Colonne Lian clipart Illustrations Tableaux  $f_{x}% ^{r}=\int_{0}^{T}f_{x}\left( t\right) \cdot T_{x}^{r}\left( t\right) \cdot T_{x}^{r}$  $A8$ ÷  $\Delta$  $\overline{R}$  $\mathcal{C}$  $\overline{D}$ F Mayenne  $\overline{1}$ 1990 1999 2012 2020 83 287 75 918  $\frac{12}{79}$  773 74 868  $0 \text{ à } 19 \text{ ans}$  $\overline{2}$ 20 à 39 ans 78 529 76 402 67 998 61839  $\overline{3}$ 40 à 59 ans 59 839 68 444 81 650 78 619  $\overline{4}$  $\overline{5}$ 60 à 74 ans 35 671 41 907 44 897 55 705  $\overline{6}$ 75 ans et plus 20 4 22 22 547 33 135 34 334 277 748 285 218 307 453 305 365 CÉAS de la Mayenne, 29 rue de la Rouillère, 53000 Laval<br>Tél. 02 43 66 94 34 – Mél. ceas53@orange.fr – Site internet : www.ceas53.org Mai 2020 – p. 1

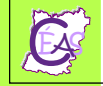

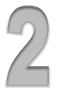

Sélectionner l'ensemble des cellules contenant les données (c à 6).

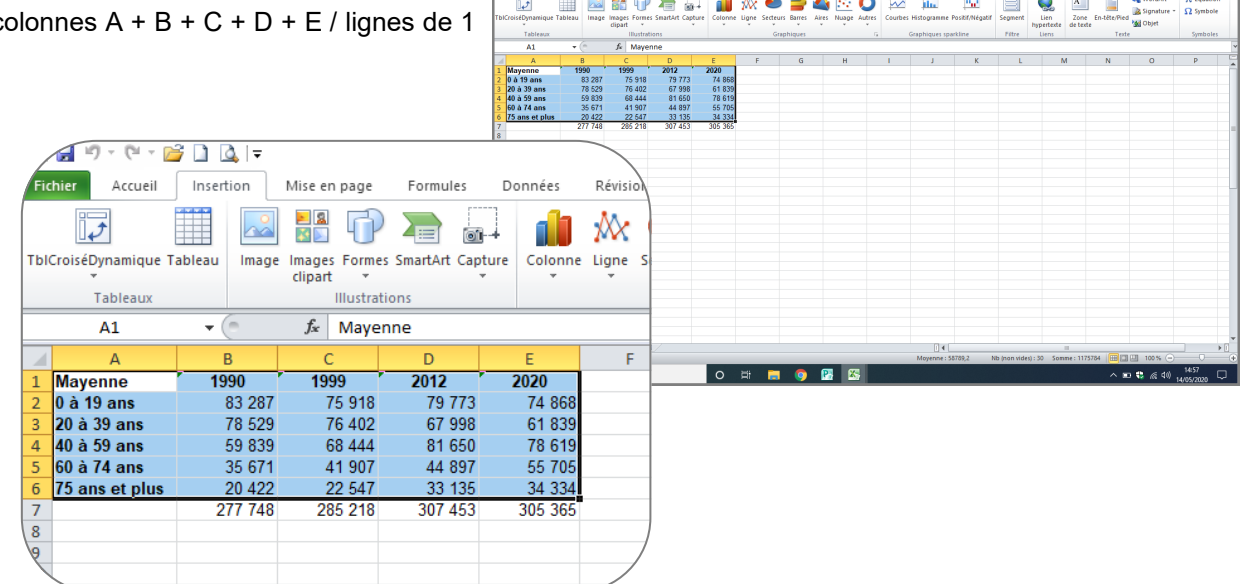

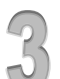

 $\sqrt{(\mathbf{r} \cdot \mathbf{r})^2 + (\mathbf{r} \cdot \mathbf{r})^2 + (\mathbf{r} \cdot \mathbf{r})^2 + (\mathbf{r} \cdot \mathbf{r})^2 + (\mathbf{r} \cdot \mathbf{r})^2 + (\mathbf{r} \cdot \mathbf{r})^2 + (\mathbf{r} \cdot \mathbf{r})^2 + (\mathbf{r} \cdot \mathbf{r})^2 + (\mathbf{r} \cdot \mathbf{r})^2 + (\mathbf{r} \cdot \mathbf{r})^2 + (\mathbf{r} \cdot \mathbf{r})^2 + (\mathbf{r} \cdot \mathbf{r})^2 + (\mathbf{r} \cdot \mathbf{r$ 

## Sélectionner le format du graphique

*« Insertion » > « Colonne » > « Histogramme 2D » > « Histogramme empilé »*

Graphiques - Lettre 370 - Microsoft Excel

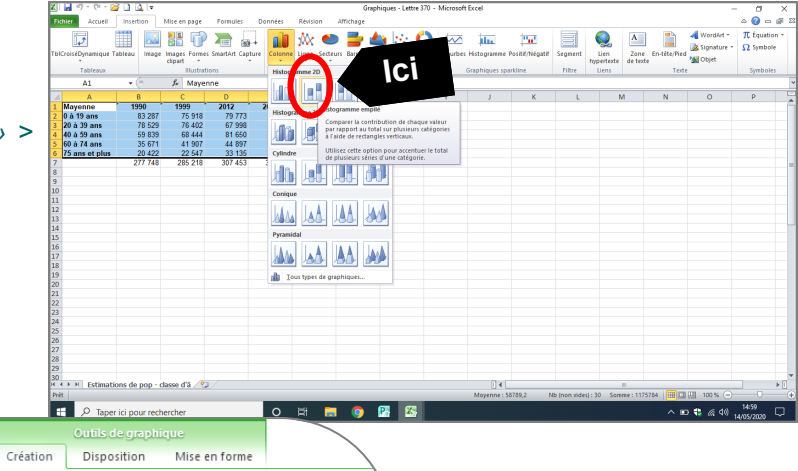

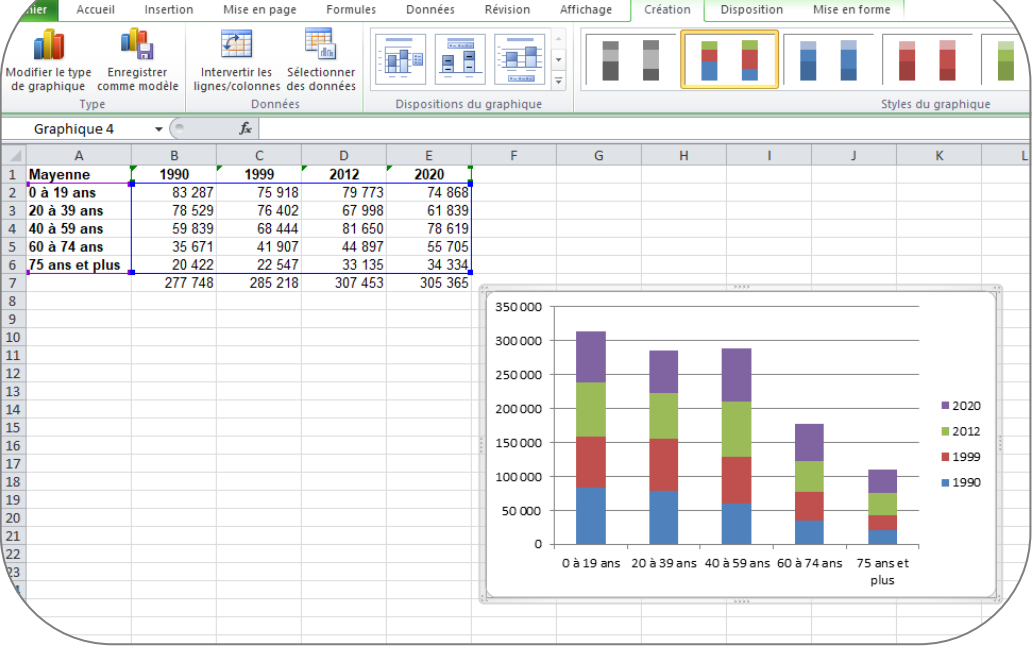

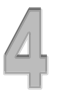

Mettre en forme l'histogramme (en veillant à ce que l'histogramme soit toujours sélectionner – Astuce : lorsque l'histogramme est sélectionné, un onglet « vert » apparaît dans la barre de tâches, en haut de l'écran, intitulé : « Outils de graphique »).

Agrandir le graphique en cliquant et glissant un des coins du graphique

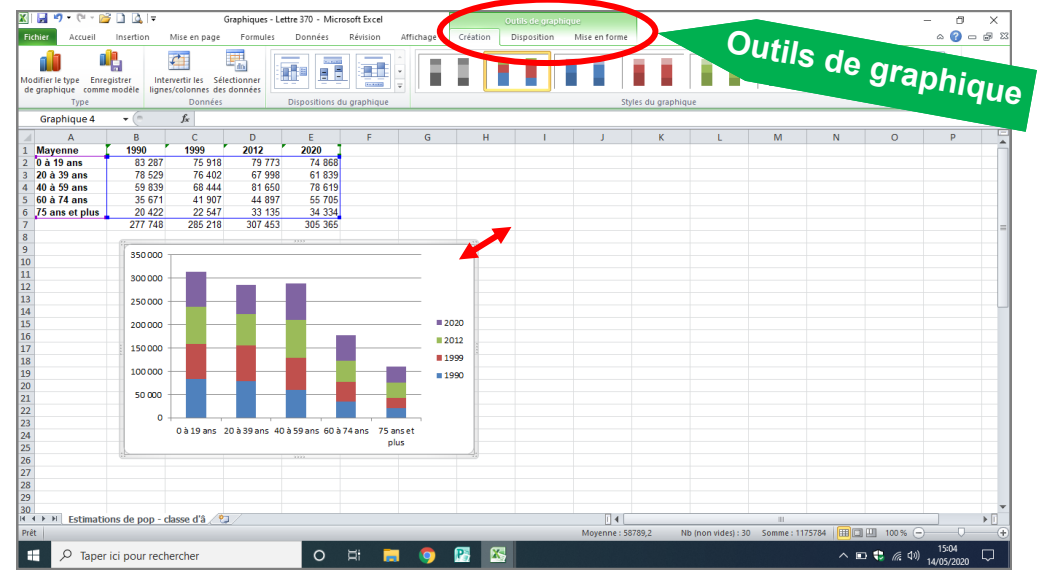

Permuter les données des axes

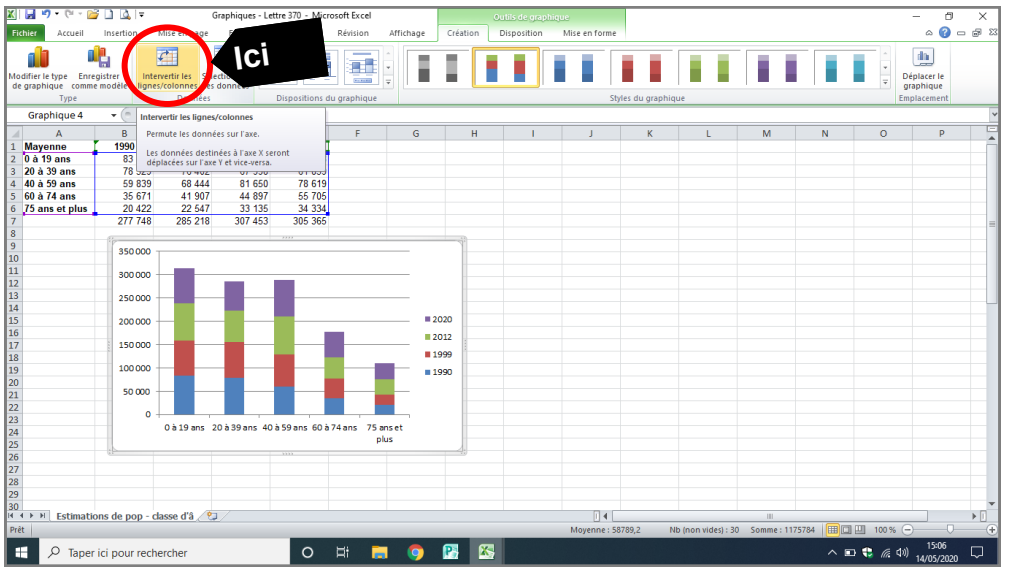

Supprimer l'axe vertical en cliquant sur celui-ci + « Suppr » (touche du clavier de l'ordinateur)

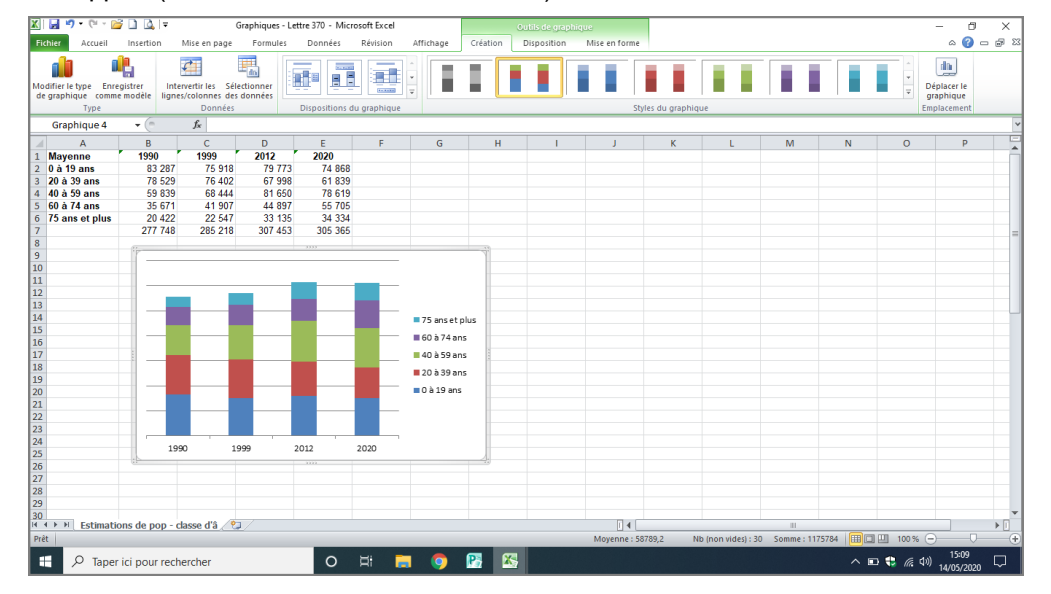

Double-cliquer sur une des barres de l'histogramme pour réduire l'intervalle entre chaque barre

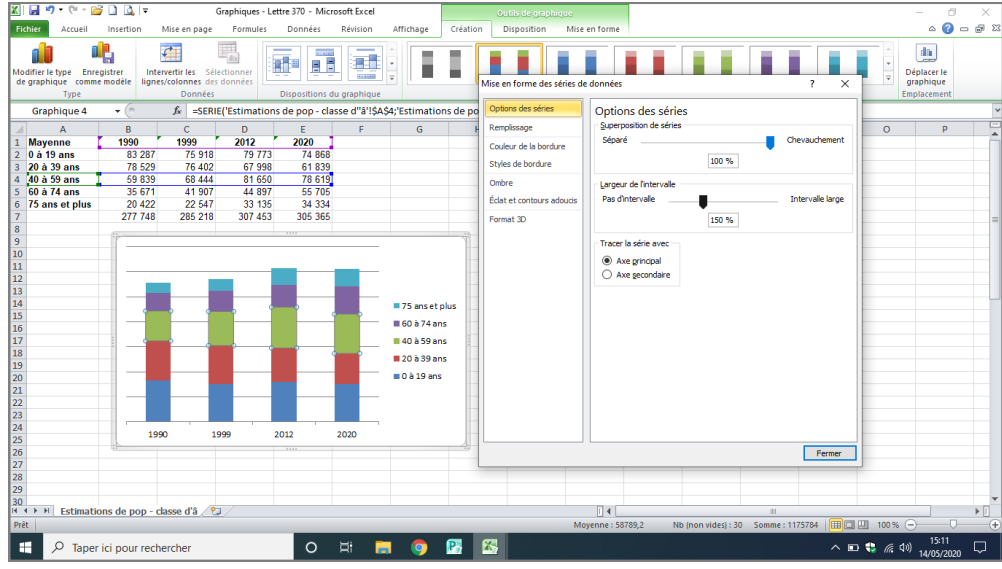

Cliquer et faire glisser le curseur « Largeur de l'intervalle » vers la gauche, puis « Fermer »

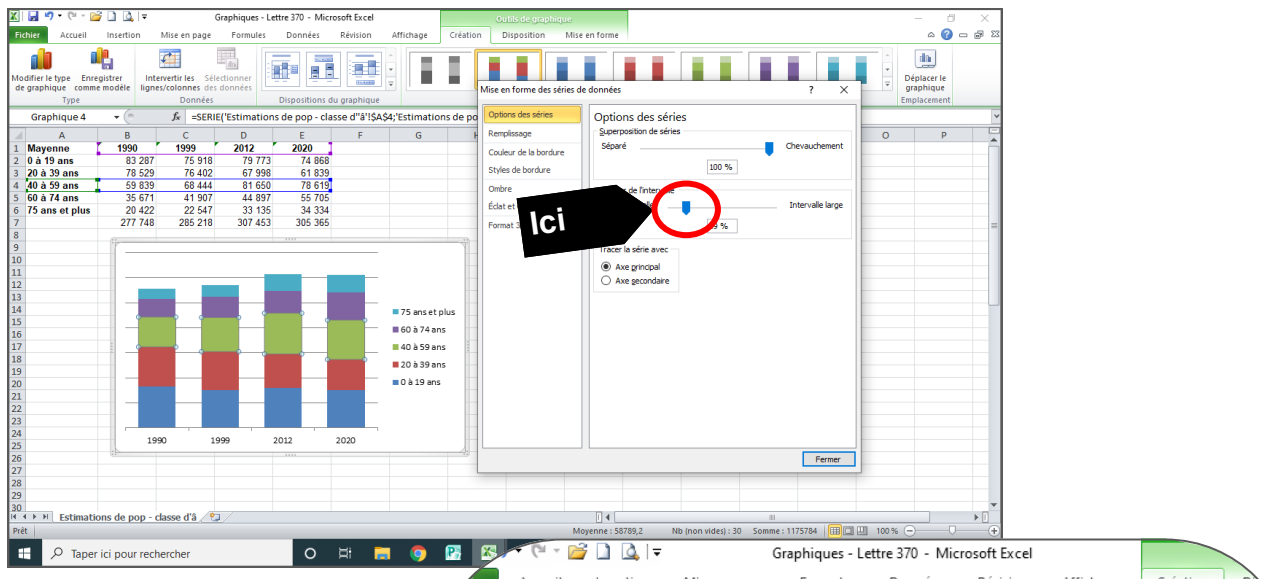

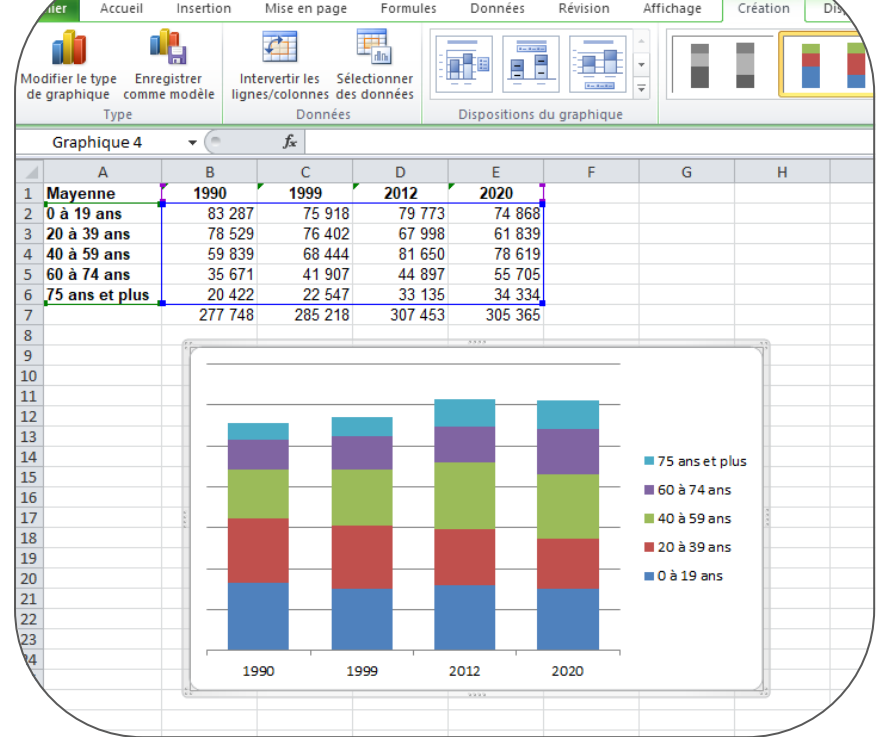

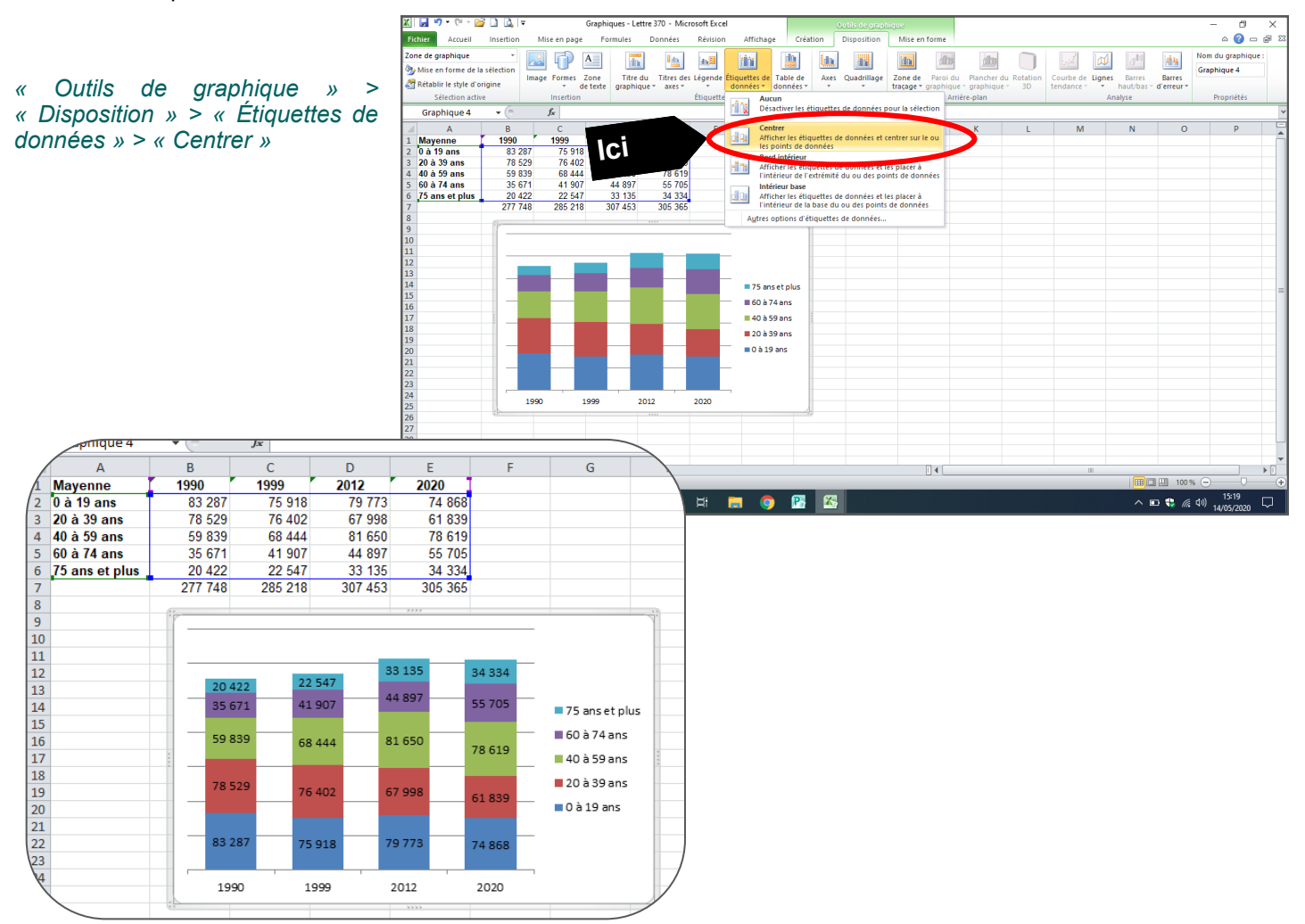

## Histograme empilé 100 %

## Suivre les étapes 1 et 2

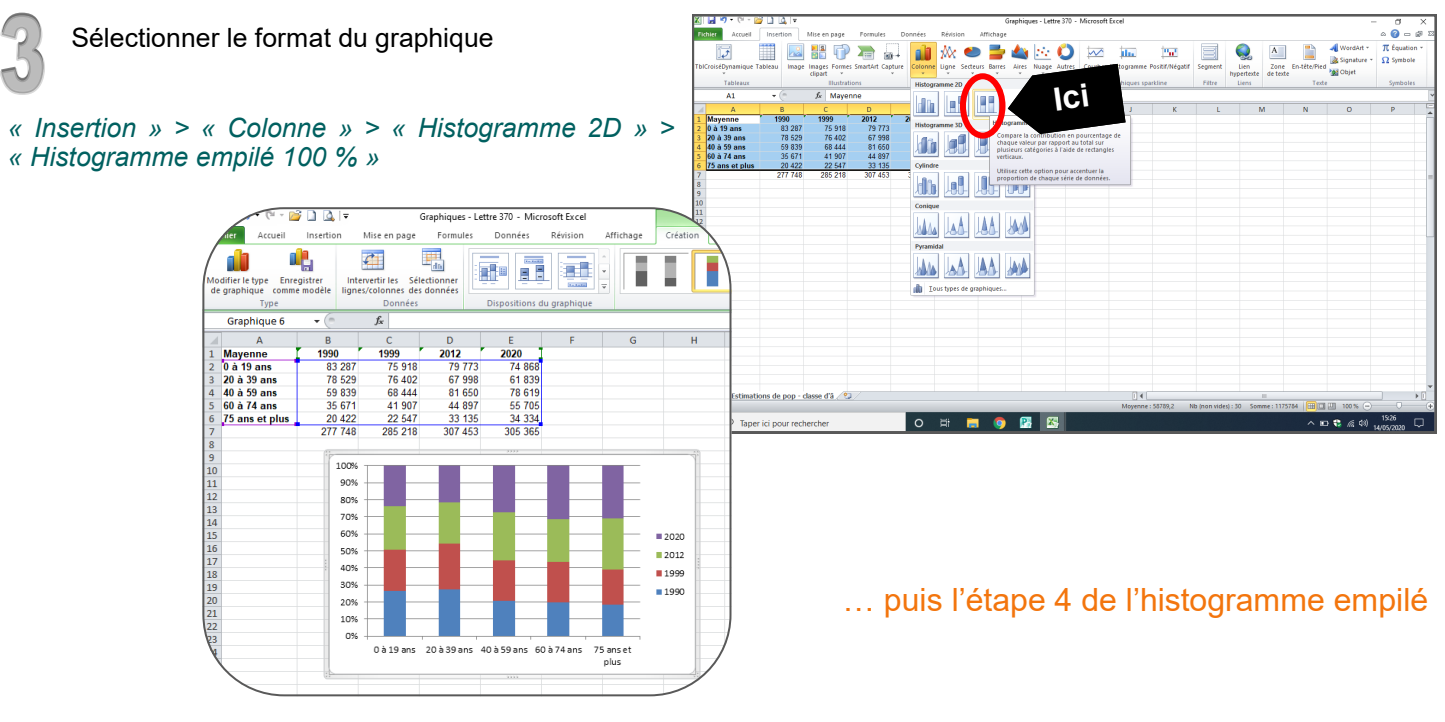